# **Quality Information Reports**

#### **Course Objectives**

#### At the conclusion of this course

- You will be able to recognize some standard reports available through quality management information system (QMIS)
- Be able to produce customized reports using the drill down functionality in QMIS
- Be able to display your report as a graphic
- Be able to save your data as a spreadsheet for merging into a report for example

#### **The QM Process Overview**

| Quality                                                                                                    | Quality                                                                                           | Usage                                                                                                    | Quality                                                                                      | Reporting   |
|----------------------------------------------------------------------------------------------------|---------------------------------------------------------------------------------------------------|----------------------------------------------------------------------------------------------------|----------------------------------------------------------------------------------------------|-------------|
| Planning                                                                                                    | Inspection                                                                                        | Decision                                                                                                    | Notificatio                                                                                  | & analysis  |
| <ul> <li>Basic data - building blocks</li> <li>Material master</li> <li>Vendor Master</li> <li>Inspection plans</li> <li>Material plan assignment</li> </ul> | <ul> <li>Inspection lot creation</li> <li>Results recording</li> <li>Defects recording</li> </ul> | <ul> <li>Accept or<br/>Reject decision</li> <li>Stock postings</li> <li>Activate<br/>Notifications</li> </ul> | <ul> <li>Notification created</li> <li>Defects</li> <li>Tasks</li> <li>Activities</li> </ul> | SAP reports |

#### **Table of Contents**

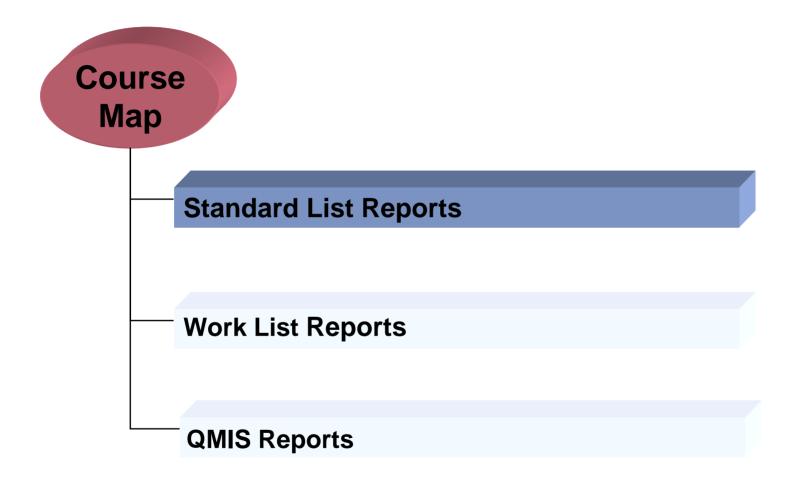

#### **Standard List Reports**

- Standard list reports extract data from the master data and/or document databases
- Selection parameters are used to specify which master data / documents are to be reported on
- End-users can create their own selection variant
- Some reports allow drill down to actual documents
- End-users can create their own report layouts
- For some reports, the "scope of list" parameter offers the possibility to select between multiple report layouts
- Reported data can be downloaded, e.g. to Excel files
- **Example:**

| Characteristic list     | <b>QS28</b>  |
|-------------------------|--------------|
| Where used characterist | ic list QS26 |
| Inspection method list  | QS38         |

#### **Table of Contents**

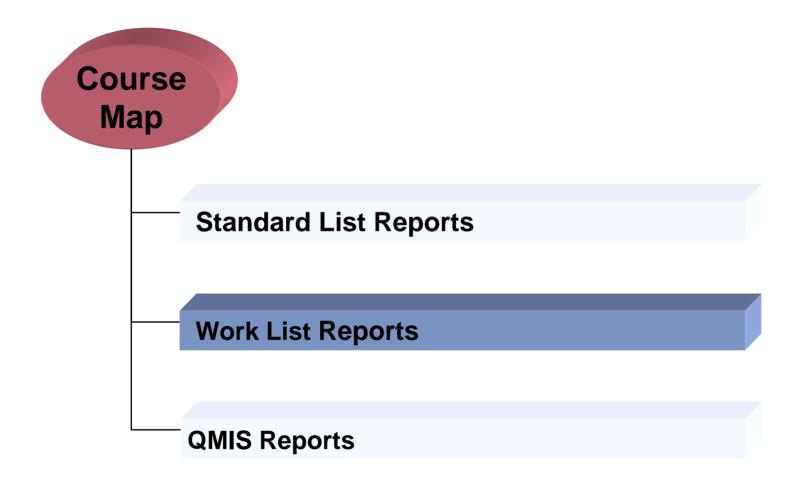

### **Work list Reports**

- Work list reports extract operational data/documents from the databases
- Selection parameters are used to specify which documents are to be reported on
- End-users can create their own selection variant
- End-users can create their own report layouts
- For some reports, the "scope of list" parameter offers the possibility to select between multiple report layouts
- Reported data can be downloaded, e.g. to Excel files
- Operational list reports standard SAP reports like:
  - Change data for inspection lot
     QA32
  - Change data for quality notifications QM10

#### Work List

Program Edit Goto System Help 📱 🔇 🔜 🔇 🚱 🗶 🔚 🛗 🛗 🏝 🏠 🕰 🔚 📰 🖉 📱  $\bigotimes$ Inspection Lot Selection 🕒 🔁 🔳 🖬 My default Inspection lot selection æ Selection profile 13.11.2002 0 0 0 0 0 0 0 0 0 0 0 Lot created on to 20.11.2002 Insp. start date to Insp. end date to Plant to Insp.lot origin to Material to Batch to. Vendor 10 Manufacturer to Customer to Material class Class selection 100 Maximum no. of hits List settings ; Select all inspection lots Select only inspection lots without a usage decision  $\mathbf{k}$ Select only inspection lots with a usage decision Layout 1STANDARD Ref. field monitor Ē 3 Degree of proc. for insp. lot

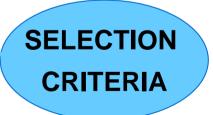

# Sorting a List

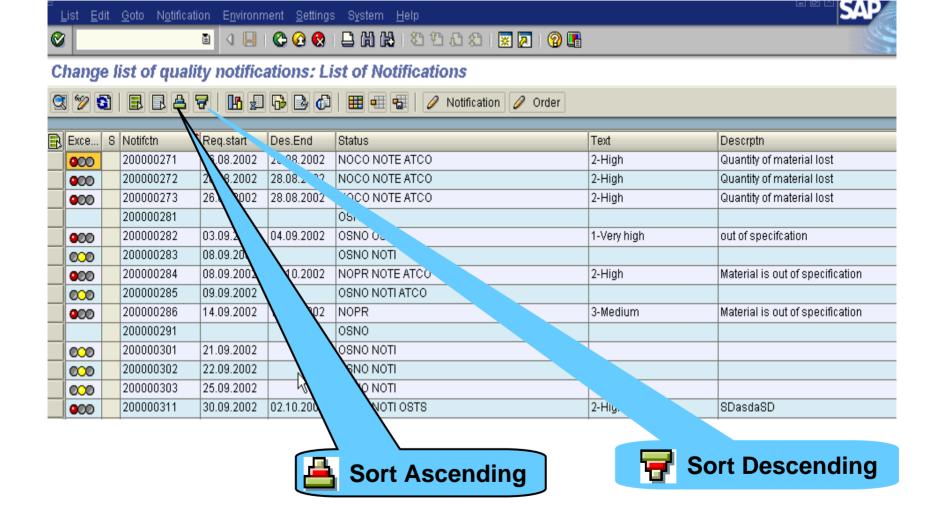

# **Change layout**

#### List Edit Goto Notification Environment Settings System Help Ø A 🖪 🕐 🙆 😵 । 🚨 🛗 🛗 🖄 🏷 🖓 🕰 🖄 🏠 🏠 🖓 🖳 Ē Change list of quality notifications: List of Notifications 🔍 🎾 🛐 📑 🖪 📥 🐬 🚹 🐙 🔂 🔂 🖓 👫 🖽 🐨 🥖 Notification 🥖 Order 🖻 Change layout S Notifctn Req.start Exce. Des.End *i*atus. Sort order Display NOCO NOTE Columns Filter View 200000271 26.08.2002 28.08.2002 000 5 26.08.2002 28.08.200 NOCO NOTE 200000272 000 間 FAI E 囧 ▲ ▼ ▲ ₹ 200000273 26.08.2002 28.08.20 NOCO NOTE 000 OSNO 200000281 Columns Column set 200000282 03.09.2002 04.0 OSNO OSTS .2 000 Column Name Column Name OSNO NOTI 200000283 08.09.2002 000 Selected line Client ۰ ۰ 08.09.2002 C NOPR NOTE 200000284 002 000 Notification type Notification Ŧ • 200000285 09.09.2002 OSNO NOTI. 000 Required start date Priority type . NOPR 000 200000286 14.09.2002 1.2002 Required end Priority 4 200000291 OSNO Status Created by 200000301 21.09.2 OSNO NOTI Priority text Created on 000 200000302 22.05 Description Changed by OSNO NOTI 000 뉷 25 Material Changed on 200000303 OSNO NOTI 000 3 Customer Notification time 02.10.2002 OSNO NOTI 000 200000311 ۰ ۰ Vendor Notification date Ŧ v 🖌 📙 🗙 **Change layout**

#### **Table of Contents**

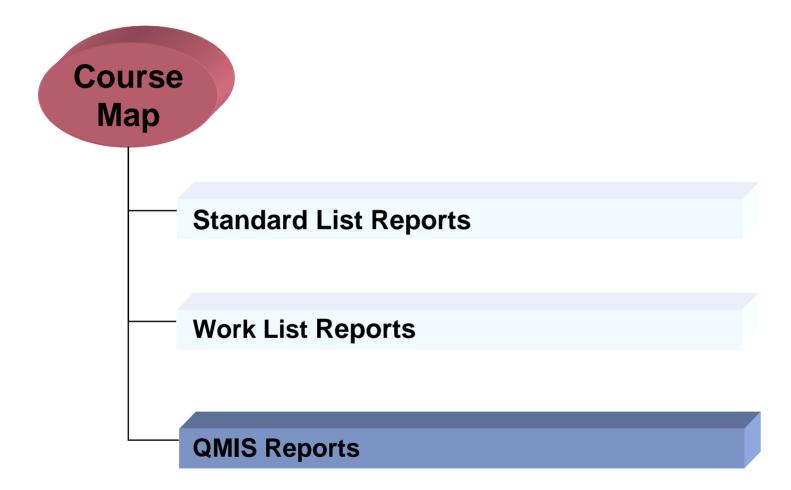

### **Logistics Information System Components**

- SAP Logistics offers a range of application-related information systems:
  - SIS Sales Information System
  - PURCHIS Purchasing Information System
  - INVCO Inventory Controlling
  - WMIS Warehouse Management Information System
  - PPIS Shop Floor Information System
  - QMIS Quality Management Information System
  - PMIS Plant Maintenance Information System
  - RIS Retail Information System
- All those information systems have a standard interface and similar basic functionality

#### **Information Systems**

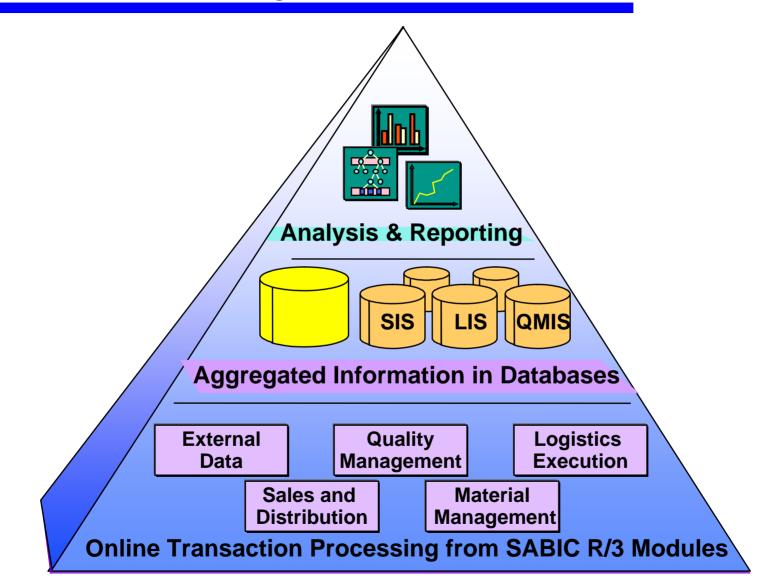

# **Data Aggregation and Reporting**

- When posting a document, the system updates automatically the key-figures of the information structures for the relevant characteristic combinations.
- QMIS reports extract the reported data from the info structures.
- Consequently, QMIS can provide in a fast way statistical information.
- Statistical information for example:
  - Material notification overview
  - Material by defects
  - Defects by customer
  - Etc.

### **QMIS: Information Structures**

- In QMIS statistical data is stored in information structures.
- Each info structure contains:
  - Characteristics: objects to be analyzed for which statistical information has to be stored e.g.:
    - Plant
    - Material
  - Time base: data is not only aggregated on characteristic level but also by period e.g.:
    - Monthly to aggregate on a monthly basis
    - Weekly to aggregate on a weekly basis
  - Key figures: statistical info to be stored and reported (per characteristic and period) e.g.:
    - Problem frequency

#### **Information Structures**

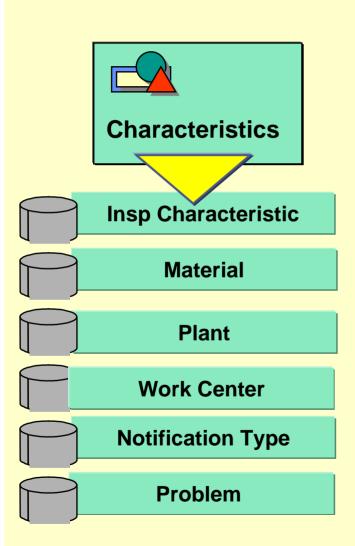

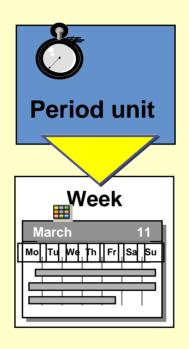

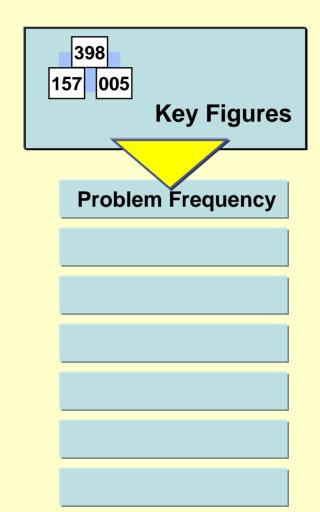

#### **Change User Settings**

Mat. analysis Edit Goto View Extras Settings System Help 🗉 🗸 📙 | 😋 🚱 😫 📇 🎁 🍰 🏝 🏝 🏝 🔛 📰 📰 💽 📳 0 Q-Notification Analysis: Mat. Problems: Selection 🚯 🚸 🚘 🗓 🛐 🎭 SelectVers. 🛅 User settings 🛷 Standard drilldown Charact. æ 999999 Material Notification type to Problem combination to Problem to Report type to Plant for material to Analysis period 09.2002 ⇔ 11.2002 Month to Parameters Exception 🛅 User settings Select

#### **Change User Settings : Parameters**

| Coloct data range                   | Q-Notification Analysis: Mat. Problems : Parameters                                                                            |  |  |  |
|-------------------------------------|----------------------------------------------------------------------------------------------------|--|--|--|
| Select date range                   | 😤 Standard drilldown Key figures 📴 Std setting                                                                                 |  |  |  |
|                                     | User SBTP00190                                                                                                    |  |  |  |
|                                     | Selection proposal       Currency translation         Number of previous periods                                               |  |  |  |
|                                     | Number of future periods                                                                                                    |  |  |  |
|                                     | Layout                                                                                                    |  |  |  |
|                                     | Characteristic display Column width Charact. column 30                                                                         |  |  |  |
|                                     | Description     Key and description                                                                                            |  |  |  |
| Change<br>characteristic<br>display | <ul> <li>Display drill-down log in page header</li> <li>Initial graphic (ABC analysis, dual classific., classific.)</li> </ul> |  |  |  |
|                                     | Change column width                                                                                                    |  |  |  |

#### Formating the Layout of the Analysis

- The following functions are available to change the format of the initial analysis:
  - Value display
    - The figures can be displayed as a percent or an absolute value
  - Characteristic display
    - Can display the characteristic with the value in SAP
  - Column width
    - Can manipulate the width for both characteristics and key figures
  - Page header
    - ✓ Include the drilldown path or exclude it from the list

# **Drilldown in Standard Analysis Lists**

# There are three drilldown methods in standard analysis:

- Standard drilldown
- Drilldown by
- Switch drilldown

#### Standard Drilldown

Plant

**Material** 

- **Drilldown by**
- O Material
- Notification type
- Plant for material
- O Problem
- Problem Combination
- O Month

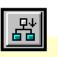

#### 0

 $\bigcirc$ 

> Notification type

Switch Drilldown

**Material** 

- Plant for material
- O Problem
- Problem Combination

Switch drilldown...

O Month

#### **Save Analysis to Local File**

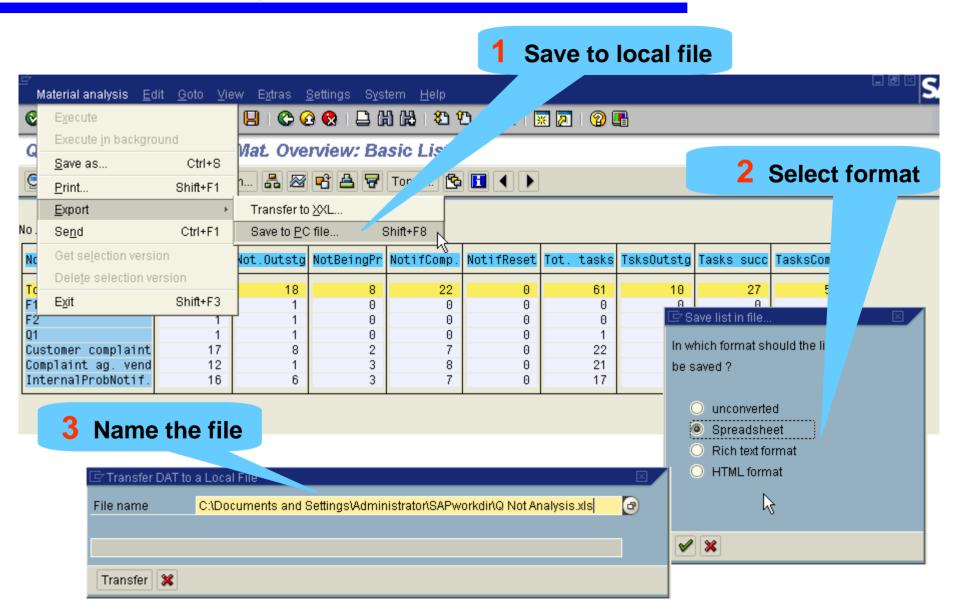

#### **Create Graphic from Analysis**

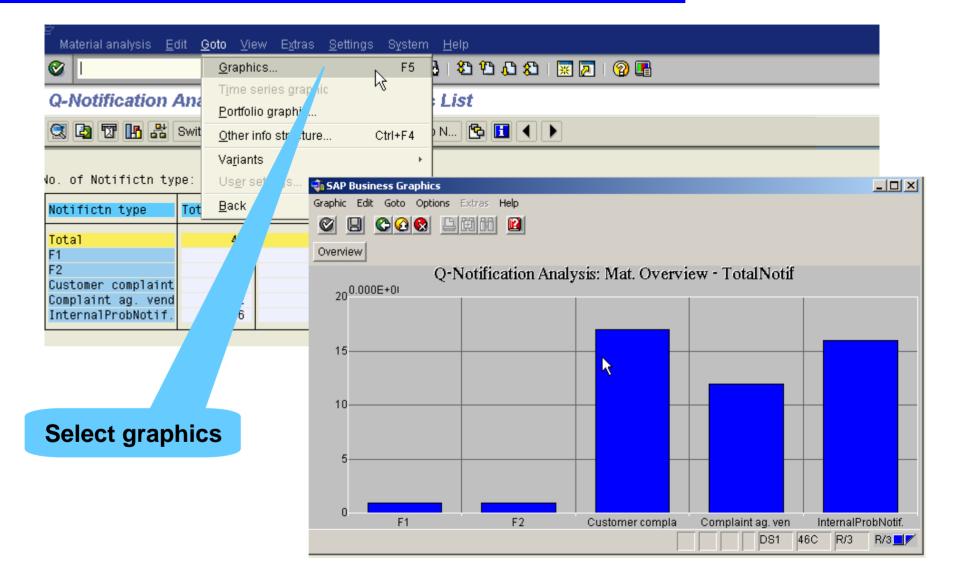

#### **Relevant reports in QM**

- Notification problems: MCXP
- Material by lot: MCV3
- Material by results: MCXB
- Notification overview: MCXV
- Material by defects: MCXX
- Inspection Lot Selection: QA32
- Inspection Lot Selection: QA33
- List Display of Notifications: QM11

You should now:

- Be able to recognize some standard reports available through quality management information system (QMIS)
- Be able to produce customized reports using the drill down functionality in QMIS
- Be able to display your report as a graphic
- Be able to save your data as a spreadsheet for merging into a report for example